# ライブ配信 Zoomウェビナーマニュアル (参加者用)

※当日、会場に来場可能な場合は、受付にお立ち寄りの上、会場にご入室ください。 (Zoomウェビナーにご入室いただく必要はありません)

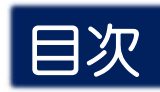

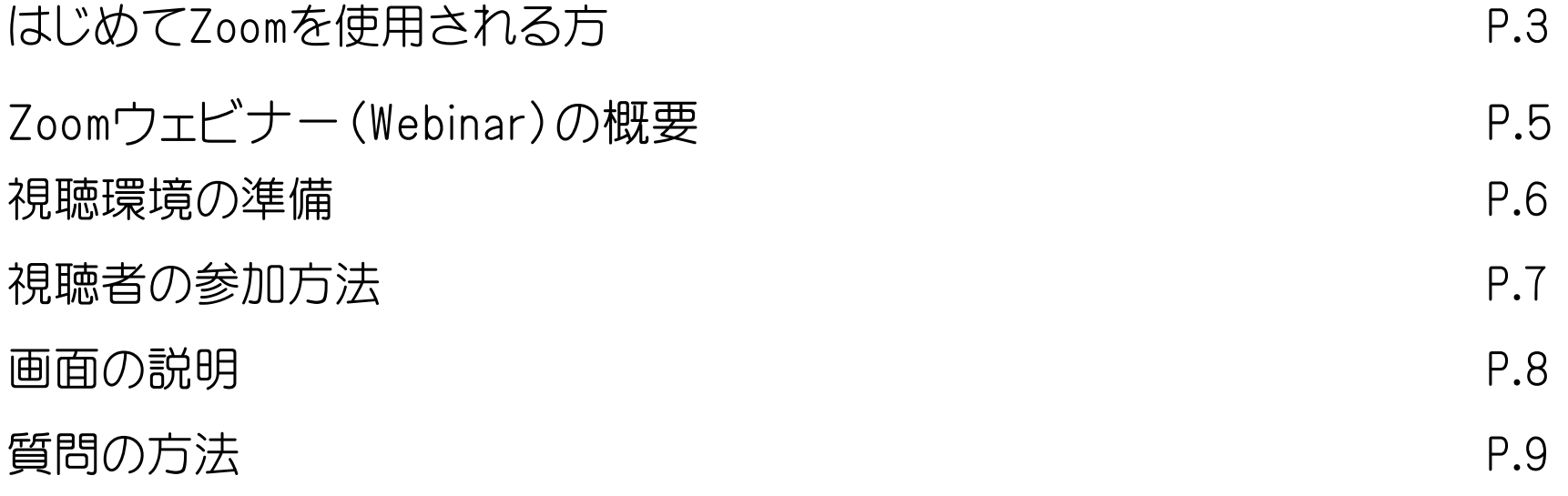

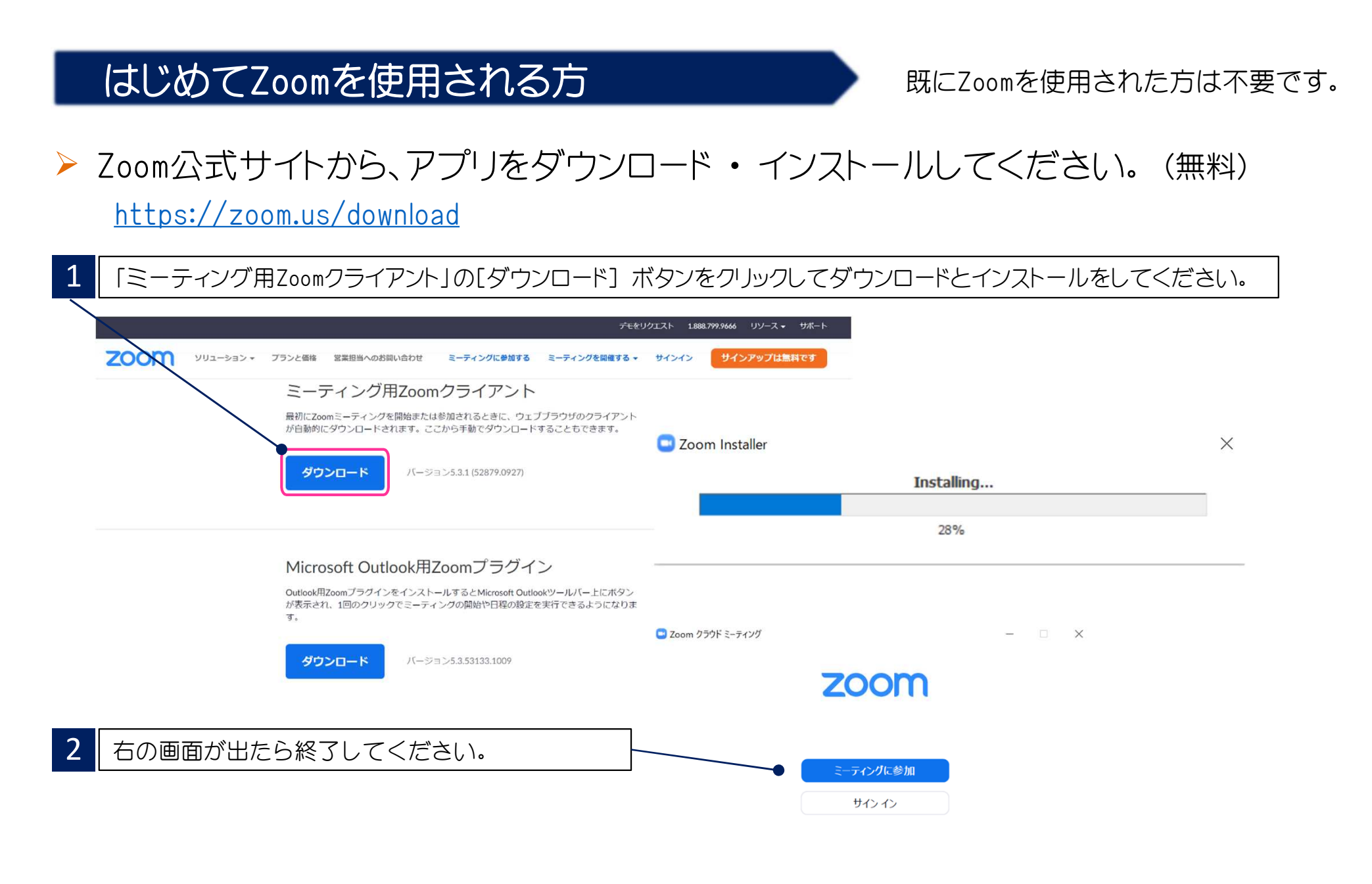

#### はじめてZoomを使用される方 まちゃく 既にZoomを使用された方は不要です。 ▶ 下記 Zoom公式サイトから、インターネット接続、マイク、スピーカーのテストをしてください。 https://zoom.us/test 3 | 「ミーティングテストに参加」の[参加] ボタンをクリックして、 ■ 【ビデオ付きで参加」のボタンをクリックしてスピーカーのテスト、 次ぎに「Zoom Meetingsを開く」をクリックしてください。 マイクのテストを行ってください。 ミーティングテストに参加 に常にドデオプレド: ダイアログを表示します テスト -ティングに参加してインターネット接続をテストします。 参加 ビデオ付きで参加 ビデオなしで参加 ミーティングに参加できない場合、Zoomサポートセンターで有用な情報をご覧ください。 着信音が聞こえない場合は、ご使用 スピーカーをテスト中 されている機種の音量を確認し、 着信音が聞こえますか。 スピーカーを選択し直すか、「いいえ] をクリックして着信音が聞こえるまで 1:13 しんしえ Zoom Meetings を開きますか? スピーカーを切り替えます。 https://zoom.us がこのアプリケーションを開く許可を求めています。 □ zoomus でのこのタイプのリンクは常に関連付けられたアプリで開く スピーカー1: スピーカー (Realtek(R) Audio) **Zoom Meetings を開く** キャンセル 出力レベル: 音声応答が聞こえない場合は、 マイクをテスト中 マイクを選択し直すか、[いいえ] を システムダイアログが表示したら、Zoom Meetingsを開くをクリ 話してから話をやめます、返答が聞こえますか。 クリックして応答が聞こえるまで ックしてくださいを実行してください。 スピーカーを切り替えます。 **IALV** しんしえ マイク配列 (Realtek(R) Audio)  $7411 -$ 入力レベル:

#### Zoomウェビナー(Webinar)の概要

▶ Zoomミーティング(会議や打合せなど双方向でのやり取りを行うためのサービスで、 ホストと参加者が同様の画面を共有し、ビデオ通話を行うような形式)とは異なり、 Zoomウェビナーは、ホストと指定されたパネリスト(本学会では司会、座長、演者、当日 会場にいる質問者)のみがビデオ、音声、画面を共有可能です。その他参加者は「視聴 者」 としての参加となり、ビデオ、音声、画面共有は原則使用できません。

#### ■ ホスト : 運営事務局

- パネリスト : 司会、座長、演者、当日会場にいる質問者
	- ※ ホスト側で視聴者 ⇔ パネリストの移動をいたします。

パネリストに移動すると、ビデオ、音声、画面共有等が使用可能となります。

- 視聴者 - ・ 参加者 -

#### 視聴環境の準備

#### ▶ インターネット接続環境

- ・ 可能な限り有線LANで接続を行ってください。
- ・ Wi-Fi接続の場合、回線が不安定になることがございます。
- ▶ パソコンと「Webカメラ」「マイク」「スピーカー・イヤホン」の機能
	- ・閲覧のみの一般参加者の方は「Webカメラ」「マイク」の機能は不要です。

# 視聴者の参加方法

- ▶ 入金確認できた方には、視聴のための参加URLを記載した招待メールをご登録メールアド レス宛に、お送りします(6月23日までに送信予定)。
- ▶ 日ごとに参加URLアドレスが異なりますので、ご注意ください。
- ▶ 参加URLをクリックすると、「(参加)登録番号」「日耳鼻会員番号」「氏名」「メールアドレス」 等を入力する画面になります。領域講習の単位付与のための視聴確認にもなりますので、 必ずご入力ください。
- ▶ 現地に直接、ご来場いただき、会場で講演を聴くことも可能です。

### 画面の説明

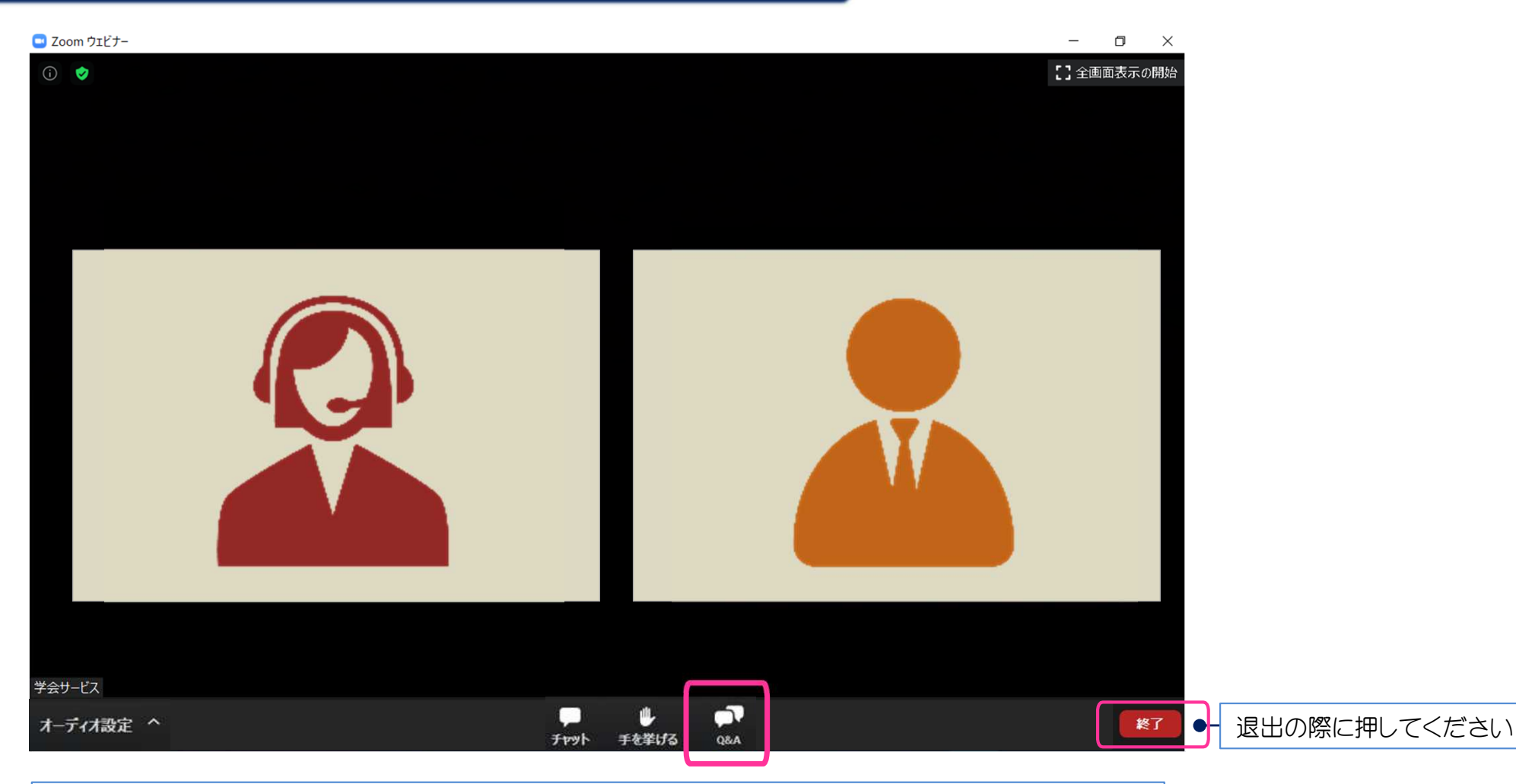

- 1. カメラ画面が表示され、個々のウィンドウの左下には氏名が表示されます。
- 2. なお、レイアウトは参加人数によって変更されます。
- 3. ご自身の音声が通信される事はありません。
- 4. 「チャット」機能は使用いたしません。
- 5. 質疑は「Q&A」を利用して行われます。(詳細は次ページ参照)

# 質問の方法

- Q&A機能を使用して、質問を行います。  $\triangleright$
- ▶ ①[0&A]をクリックしてください。「質問と回答」画面が別ウィンドウで立ち上がります。
- ②赤枠部分に質問内容を書き込んでください。ご質問は講演中より可能です。  $\triangleright$
- ▶ ③[送信]ボタンをクリックしてください。投稿した質問は「質問と回答」に下記のように表示されます。

※いただいたご質問はセッションの司会と演者のみ閲覧可能です。時間の 都合上、質問の選定は司会、座長に一任となります。予めご了承ください。

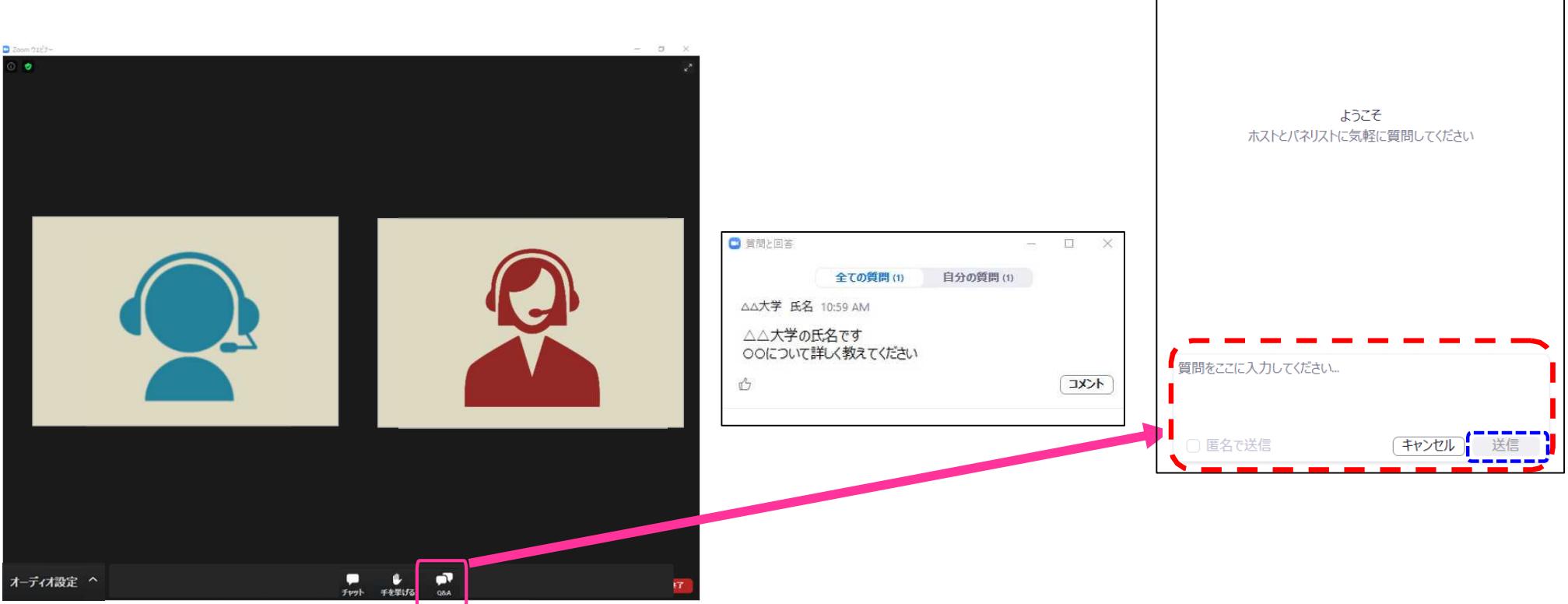

 $\overline{p}$ 

□ 管閉入回答